# $40$

Termocamera portatile

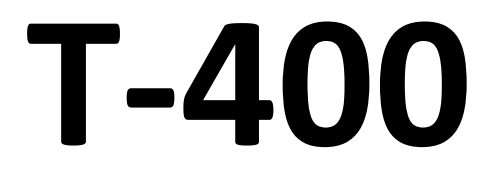

Manuale dell'utente

V 1.0 12/12/2022

# **Informazioni legali**

### **Informazioni sul presente Manuale**

Il presente Manuale contiene le istruzioni per l'uso e la gestione del prodotto. Le illustrazioni, i grafici e tutte le altre informazioni che seguono hanno solo scopi illustrativi ed esplicativi. Le informazioni contenute nel Manuale sono soggette a modifiche senza preavviso in seguito ad aggiornamenti del firmware o per altri motivi. Scaricare la versione più recente del presente Manuale dal sito web dell'azienda.

Utilizzare il presente Manuale con la supervisione e l'assistenza di personale qualificato nel supporto del prodotto.

### **Marchi commerciali**

I marchi registrati e i loghi menzionati appartengono ai rispettivi proprietari.

### **Esclusione di responsabilità**

NELLA MISURA MASSIMA CONSENTITA DALLA LEGGE VIGENTE, QUESTO MANUALE E IL PRODOTTO DESCRITTO, CON IL SUO HARDWARE, SOFTWARE E FIRMWARE, SONO FORNITI "COSÌ COME SONO" E "CON TUTTI I DIFETTI E GLI ERRORI". LA NOSTRA AZIENDA NON RILASCIA ALCUNA GARANZIA, NÉ ESPRESSA NÉ IMPLICITA COME, SOLO A TITOLO DI ESEMPIO, IN RELAZIONE A COMMERCIABILITÀ, QUALITÀ SODDISFACENTE O IDONEITÀ PER UN USO SPECIFICO. L'UTENTE UTILIZZA IL PRODOTTO A PROPRIO RISCHIO. LA NOSTRA AZIENDA DECLINA QUALSIASI RESPONSABILITÀ VERSO L'UTENTE IN RELAZIONE A DANNI SPECIALI, CONSEQUENZIALI E INCIDENTALI, COMPRESI, TRA GLI ALTRI, I DANNI DERIVANTI DA MANCATO PROFITTO, INTERRUZIONE DELL'ATTIVITÀ O PERDITA DI DATI, DANNEGGIAMENTO DI SISTEMI O PERDITA DI DOCUMENTAZIONE, DERIVANTI DA INADEMPIENZA CONTRATTUALE, ILLECITO (COMPRESA LA NEGLIGENZA), RESPONSABILITÀ PER DANNI AI PRODOTTI O ALTRIMENTI IN RELAZIONE ALL'USO DEL PRODOTTO, ANCHE QUALORA LA NOSTRA AZIENDA SIA STATA INFORMATA DELLA POSSIBILITÀ DI TALI DANNI O PERDITE. L'UTENTE RICONOSCE CHE LA NATURA DI INTERNET PREVEDE RISCHI DI SICUREZZA INTRINSECI E CHE LA NOSTRA AZIENDA DECLINA QUALSIASI RESPONSABILITÀ IN RELAZIONE A FUNZIONAMENTI ANOMALI, VIOLAZIONE DELLA RISERVATEZZA O ALTRI DANNI RISULTANTI DA ATTACCHI INFORMATICI, INFEZIONE DA VIRUS O ALTRI RISCHI LEGATI ALLA SICUREZZA SU INTERNET; TUTTAVIA, LA NOSTRA AZIENDA FORNIRÀ TEMPESTIVO SUPPORTO TECNICO, SE NECESSARIO.

L'UTENTE ACCETTA DI UTILIZZARE IL PRODOTTO IN CONFORMITÀ A TUTTE LE LEGGI VIGENTI E DI ESSERE IL SOLO RESPONSABILE DI TALE UTILIZZO CONFORME. IN PARTICOLARE, L'UTENTE È RESPONSABILE DEL FATTO CHE L'UTILIZZO DEL PRODOTTO NON VIOLI DIRITTI DI TERZI COME, SOLO A TITOLO DI ESEMPIO, DIRITTI DI PUBBLICITÀ, DIRITTI DI PROPRIETÀ INTELLETTUALE O DIRITTI RELATIVI ALLA PROTEZIONE DEI DATI E ALTRI DIRITTI RIGUARDANTI LA PRIVACY. NON È CONSENTITO UTILIZZARE QUESTO PRODOTTO PER SCOPI PROIBITI, COME, TRA GLI ALTRI, LA PRODUZIONE DI ARMI DI DISTRUZIONE DI MASSA, LO SVILUPPO O LA PRODUZIONE DI ARMI CHIMICHE O BIOLOGICHE, QUALSIASI ATTIVITÀ SVOLTA IN CONTESTI CORRELATI A ESPLOSIVI NUCLEARI O COMBUSTIBILI NUCLEARI NON SICURI O ATTIVITÀ CHE CAUSINO VIOLAZIONI DEI DIRITTI UMANI.

IN CASO DI CONFLITTO TRA IL PRESENTE MANUALE E LA LEGGE VIGENTE, PREVARRÀ QUEST'ULTIMA.

# **Informazioni sulle norme**

### **Dichiarazione di conformità UE**

Il presente prodotto e gli eventuali accessori in dotazione sono contrassegnati con il marchio "CE" e sono quindi conformi alle norme europee armonizzate vigenti di cui alla Direttiva sulla compatibilità elettromagnetica 2014/30/UE (EMCD), Direttiva sulla bassa tensione 2014/35/UE (LVD), Direttiva sula restrizione dell'uso di sostanze pericolose 2011/65/UE (RoHS).

Restrizioni applicabili alla banda 5 GHz:

Ai sensi dell'articolo 10, paragrafo 10, della direttiva 2014/53/UE, quando funziona nella gamma di frequenze da 5.150 a 5.350 MHz, bei seguenti Paesi questo dispositivo deve essere utilizzato solo uso in ambienti interni: Austria (AT), Belgio (BE), Bulgaria (BG), Croazia (HR), Cipro (CY), Repubblica ceca (CZ), Danimarca (DK), Estonia (EE), Finlandia (FI), Francia (FR), Germania (DE), Grecia (EL), Ungheria (HU), Islanda (IS), Irlanda (IE), Italia (IT), Lettonia (LV), Liechtenstein (LI), Lituania (LT), Lussemburgo (LU), Malta (MT), Paesi Bassi (NL), Irlanda del Nord (UK(NI)), Norvegia (NO), Polonia (PL), Portogallo (PT), Romania (RO), Slovacchia (SK), Slovenia (SI), Spagna (ES), Svezia (SE), Svizzera (CH) e Turchia (TR).

Le bande di frequenza e i limiti nominali di potenza trasmessa (irradiata e/o condotta) applicabili al presente dispositivo radio sono i seguenti:

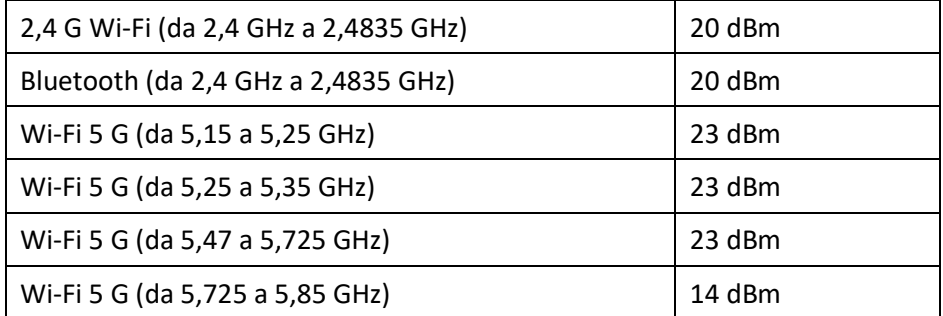

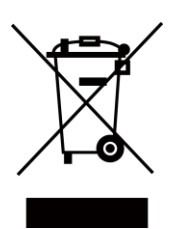

Direttiva 2012/19/UE (RAEE): i prodotti contrassegnati con il presente simbolo non possono essere smaltiti come rifiuti domestici indifferenziati nell'Unione europea. Per lo smaltimento corretto, restituire il prodotto al rivenditore in occasione dell'acquisto di un nuovo dispositivo o smaltirlo nei punti di raccolta autorizzati. Ulteriori informazioni sono disponibili sul sito: www.recyclethis.info

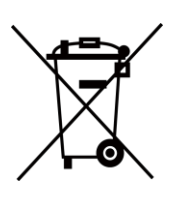

Direttiva 2006/66/CE, modificata dalla direttiva 2013/56/UE (direttiva sulle batterie): questo prodotto contiene una batteria e non è possibile smaltirlo con i rifiuti domestici indifferenziati nell'Unione europea. Consultare la documentazione del prodotto per le informazioni specifiche sulla batteria. La batteria è contrassegnata con il presente simbolo, che potrebbe includere le sigle di cadmio (Cd), piombo (Pb) o mercurio (Hg). Per lo smaltimento corretto, restituire la batteria al rivenditore locale o smaltirla nei punti di raccolta autorizzati. Ulteriori informazioni sono disponibili sul sito: www.recyclethis.info

# **REGISTRA IL TUO PRODOTTO SU**

**www.uniks.it**

La registrazione dei tuoi prodotti ti permetterà di rimanere sempre informato sulle novità, usufruire di vantaggiosi sconti dedicati a te per l'acquisto di accessori e prodotti per il tuo lavoro quotidiano.

La registrazione è gratuita.

# **Significato dei simboli**

I simboli contenuti nel presente documento sono definiti come indicato di seguito.

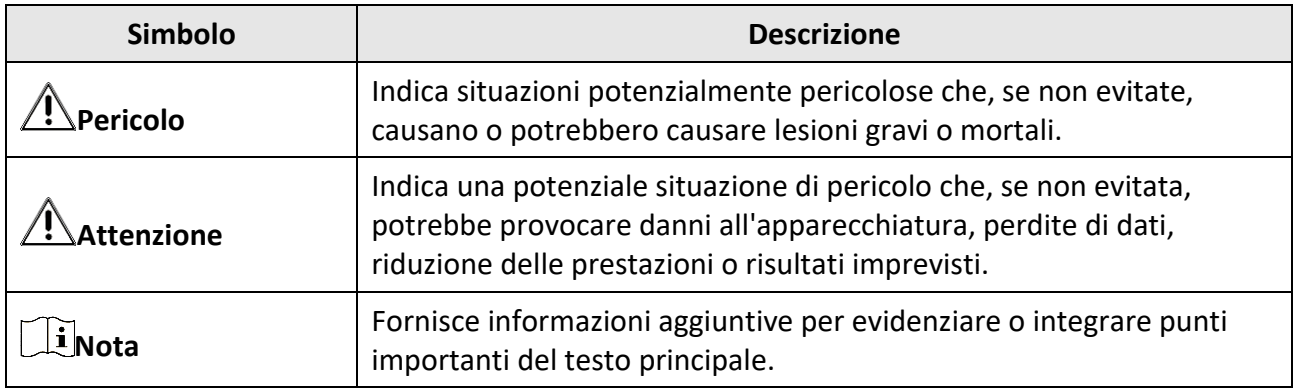

# **Istruzioni per la sicurezza**

Le presenti istruzioni hanno lo scopo di garantire che il prodotto venga utilizzato in modo corretto, evitando situazioni di pericolo o danni materiali.

### **Leggi e regolamenti**

● Il prodotto deve essere utilizzato rispettando rigorosamente le norme locali in materia di sicurezza elettrica.

### **Trasporto**

- Per trasportare il dispositivo, riporlo nella confezione originale o in una analoga.
- Dopo aver disimballato il prodotto, conservare tutto il materiale di imballaggio per riutilizzarlo in futuro. In caso di guasti, sarà necessario inviare il dispositivo al produttore nell'imballaggio originale. Il trasporto senza l'imballaggio originale può causare danni al dispositivo; in tal caso il produttore declina ogni responsabilità.
- NON lasciar cadere il prodotto e non sottoporlo a impatti. Tenere il dispositivo lontano dalle interferenze magnetiche.

### **Alimentazione**

- La tensione in ingresso deve essere conforme alla norma IEC62368 sulle fonti di alimentazione limitate (3,85 VCC; 570 mA). Per informazioni dettagliate, consultare le specifiche tecniche.
- Verificare che la spina sia correttamente inserita nella presa di corrente.
- NON collegare più dispositivi allo stesso alimentatore per evitare rischi di surriscaldamento o di incendio da sovraccarico.
- Utilizzare un alimentatore fornito da un produttore qualificato. Fare riferimento alle specifiche del prodotto per i requisiti di alimentazione dettagliati.

### **Batteria**

- Utilizzando o sostituendo la batteria in modo errato si possono causare esplosioni. Sostituire la batteria solo con una dello stesso tipo o di tipo equivalente. Smaltire le batterie esaurite secondo le istruzioni del produttore.
- La batteria integrata non può essere smontata. Per eventuali riparazioni, rivolgersi al produttore.
- Se la batteria rimane inutilizzata per lunghi periodi, caricarla completamente ogni sei mesi per garantire una lunga durata. In caso contrario potrebbe subire danni.
- Utilizzare una batteria fornita da un produttore qualificato. Fare riferimento alle specifiche del prodotto per i requisiti di batteria dettagliati.
- Non usare il caricabatterie in dotazione per caricare altri tipi di batterie. Verificare che durante la ricarica non ci siano materiali infiammabili nel raggio di 2 metri dal caricabatterie.
- NON collocare la batteria vicino a fonti di calore o fuoco. Evitare la luce diretta del sole.
- NON ingoiare la batteria per evitare ustioni chimiche.
- Tenere la batteria fuori dalla portata dei bambini.
- Quando il dispositivo è spento e la batteria RTC completamente carica, le impostazioni dell'ora possono essere conservate per 6 mesi.
- Al primo utilizzo, caricare il dispositivo spento per più di 2,5 ore.
- La batteria al litio ha una tensione di 3,85 V e una capacità di 2.100 mAh.
- La batteria è certificata da UL2054.

### **Manutenzione**

- Se il prodotto non funziona correttamente, rivolgersi al rivenditore o al centro di assistenza più vicino. Decliniamo qualsiasi responsabilità in relazione a problemi causati da interventi di riparazione o manutenzione non autorizzati.
- Alcuni componenti (ad esempio, il condensatore elettrolitico) devono essere sostituiti periodicamente. La durata media di questi elementi è variabile, quindi devono essere controllati regolarmente. Contattare il rivenditore per i dettagli.
- Se necessario, pulire delicatamente il dispositivo con un panno pulito imbevuto di una piccola quantità di alcool etilico.
- Se il dispositivo viene utilizzato in un modo non approvato dal produttore la garanzia potrebbe essere annullata.
- Nota: il limite di corrente della porta USB 3.0 PowerShare può variare in base alla marca del PC e questo potrebbe causare problemi di incompatibilità. Pertanto, se il dispositivo USB non viene riconosciuto dal PC tramite la porta USB 3.0 PowerShare, si consiglia di utilizzare le normali porte USB 3.0 o USB 2.0.
- La telecamera eseguirà periodicamente una calibrazione automatica per ottimizzare la qualità dell'immagine e la precisione della misurazione. Durante la procedura l'immagine si fermerà brevemente e sarà possibile sentire un "clic" mentre l'otturatore si sposta davanti al rilevatore. La calibrazione automatica sarà più frequente durante l'avvio o in ambienti molto freddi o caldi. Si tratta di una procedura normale del funzionamento per garantire le prestazioni ottimali della telecamera.

### **Servizio di calibrazione**

● Si consiglia di inviare il dispositivo per la calibrazione una volta all'anno, dopo aver richiesto al proprio rivenditore locale le informazioni sui centri di manutenzione.

### **Ambiente di utilizzo**

- Verificare che l'ambiente di utilizzo sia conforme ai requisiti del dispositivo. La temperatura operativa deve essere compresa tra -10 °C e 50 °C (tra 14 °F e 122 °F) e l'umidità non deve superare il 95%.
- Questo dispositivo può essere utilizzato in sicurezza solo a un'altitudine inferiore a 2.000 metri sul livello del mare.
- Collocare il dispositivo in un ambiente asciutto e ben ventilato.
- NON esporre il dispositivo a radiazioni elettromagnetiche intense o ad ambienti polverosi.
- NON orientare l'obiettivo verso il sole o altre luci intense.
- Quando si utilizzano apparecchiature laser, non esporre l'obiettivo del dispositivo al raggio laser, che potrebbe bruciarlo.
- NON orientare l'obiettivo verso il sole o altre luci intense.
- Il dispositivo è progettato per essere utilizzato in ambienti al chiuso e all'aperto, ma non deve essere esposto a umidità.
- Il livello di protezione è IP 54.
- Il grado di inquinamento è 2.

### **Emergenza**

● Se il dispositivo emette fumo, odori o rumori, spegnerlo immediatamente e scollegare il cavo di alimentazione, quindi rivolgersi a un centro di assistenza.

AVVISO SULLA CONFORMITÀ: i prodotti termografici potrebbero essere soggetti a controlli sulle esportazioni in vari Paesi o regioni, tra cui Stati Uniti, Unione europea, Regno Unito e/o altri Paesi membri dell'accordo di Wassenaar. Consultare un legale o un esperto di conformità o le autorità governative locali per eventuali requisiti di licenza di esportazione necessari se si intende trasferire, esportare, riesportare i prodotti termografici tra diversi Paesi.

# **Indice**

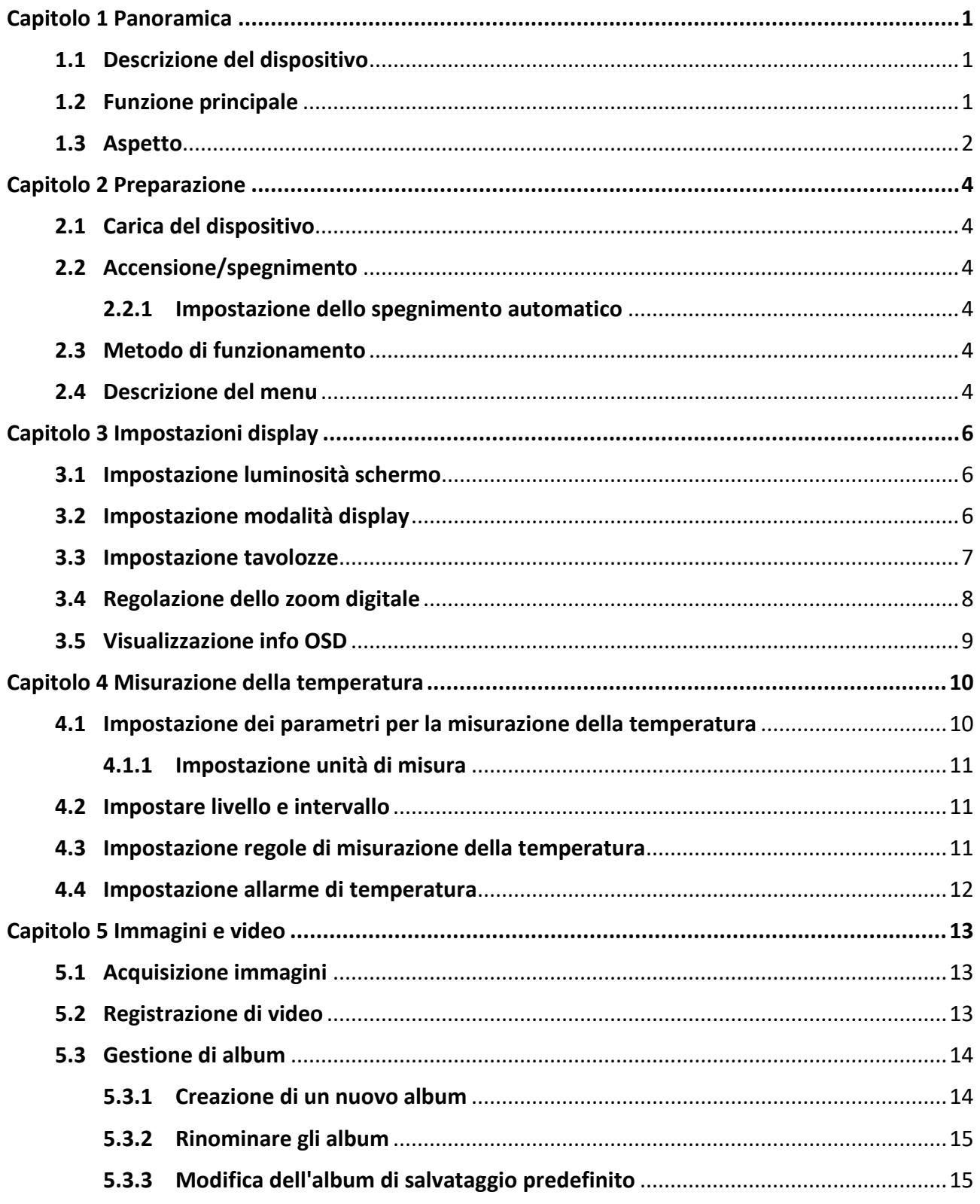

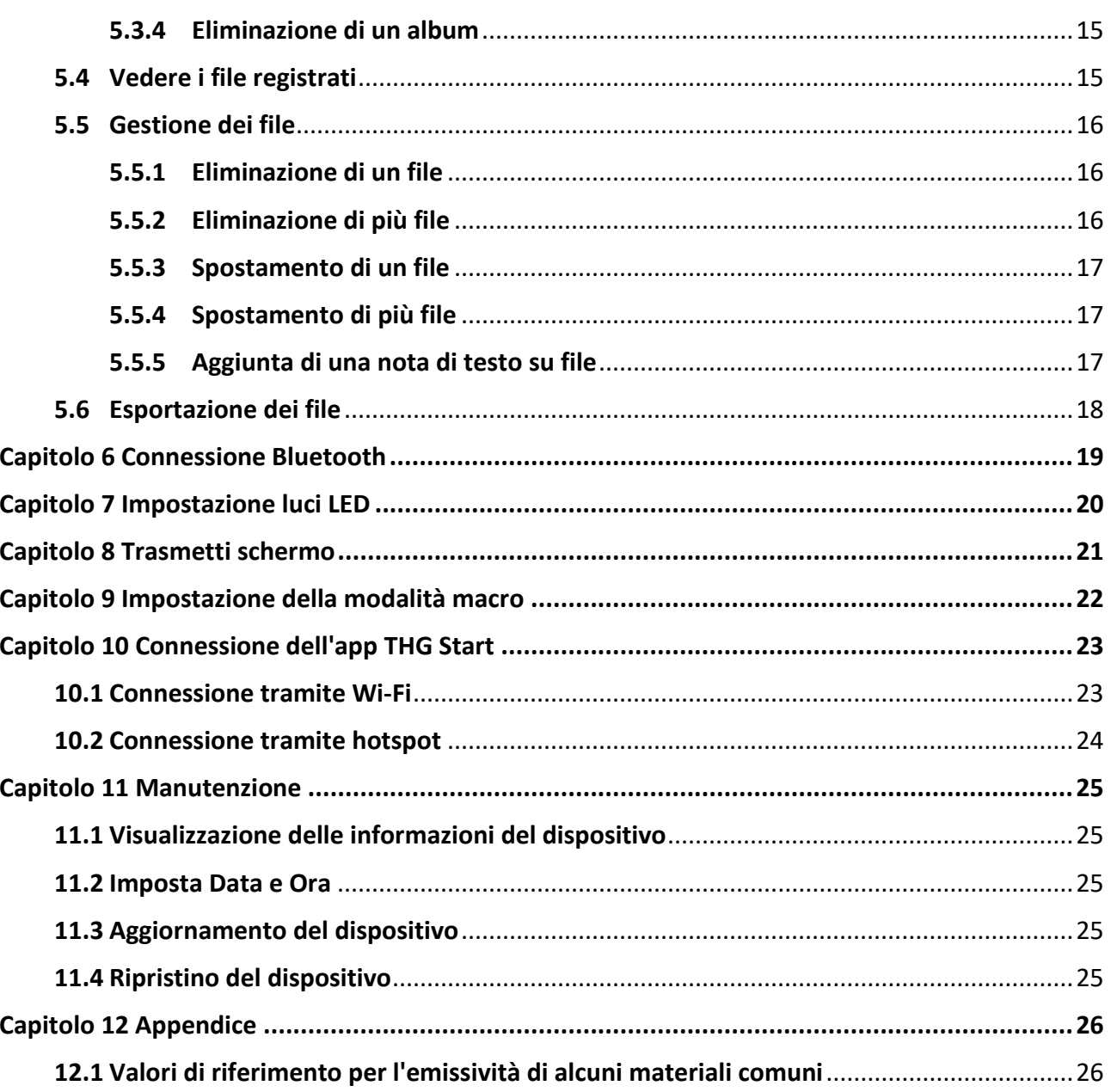

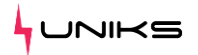

# **Capitolo 1 Panoramica**

# <span id="page-10-1"></span><span id="page-10-0"></span>**1.1 Descrizione del dispositivo**

La termocamera portatile consente di acquisire sia immagini ottiche che immagini termiche. Consente misurazioni di temperatura e di distanza, registrazioni video, acquisizione di immagini, allarmi ed è in grado di connettersi a sistemi Wi-Fi, hotspot e Bluetooth. Il rilevatore IR ad alta sensibilità integrato e il sensore ad alte prestazioni rilevano le variazioni di temperatura e misurano la temperatura in tempo reale. L'intervallo di misurazione della temperatura varia da -20 °C a 400 °C con una precisione di ±2 °C o del 2% con una temperatura ambiente compresa tra 15 °C e 35 °C e temperatura dell'oggetto superiore a 0 °C.

Il dispositivo è di semplice utilizzo grazie al suo design ergonomico. Il sistema è ideale per l'impiego in applicazioni quali sorveglianza di edifici, sistemi di riscaldamento, ventilazione e condizionamento dell'aria (HVAC), nonché manutenzione di attrezzature elettriche e meccaniche.

# <span id="page-10-2"></span>**1.2 Funzione principale**

### **Termografia**

Il dispositivo è in grado di rilevare la temperatura in tempo reale e di mostrarla sullo schermo.

### **Fusione**

Il dispositivo permette la visualizzazione simultanea di immagini termiche e immagini normali.

### **Tavolozze e allarmi**

Il dispositivo supporta numerose tavolozze che l'utente può impostare in base alla funzione di allarme in uso.

### **Collegamento con il software client**

È possibile accedere alla visualizzazione live, scattare istantanee e registrare video tramite l'app sul telefono. È anche possibile analizzare le immagini offline e generare e condividere un report tramite l'app.

Inoltre si può scaricare il client software per analizzare le immagini offline in modo professionale e generare un report in formato personalizzato sul PC.

### **Bluetooth**

Il dispositivo può essere connesso tramite Bluetooth a cuffie e permette l'ascolto dell'audio durante la registrazione e l'acquisizione di immagini.

# <span id="page-11-0"></span>**1.3 Aspetto**

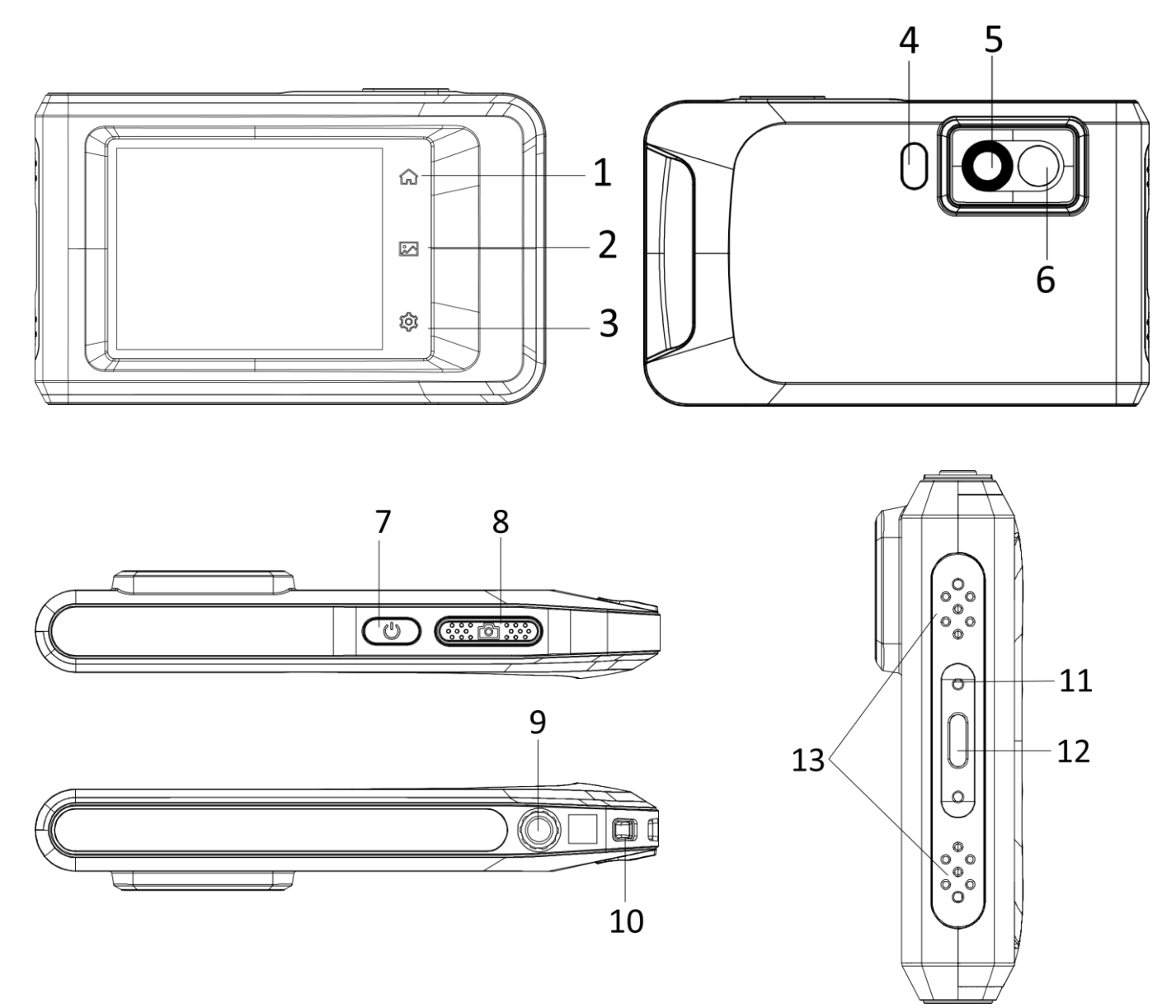

**Figura 1-1 Aspetto**

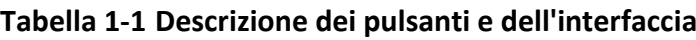

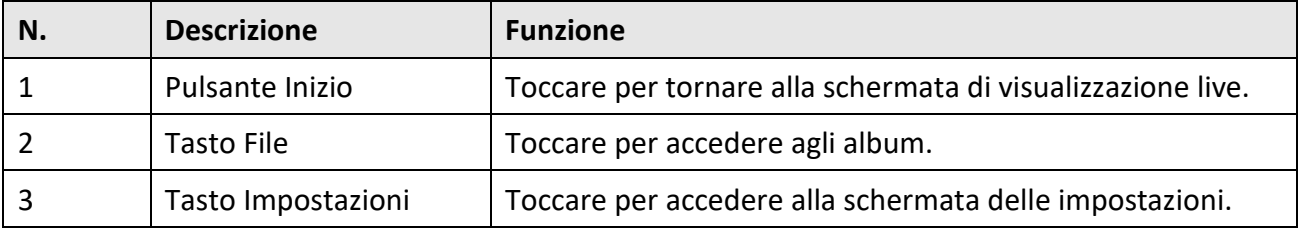

**2**

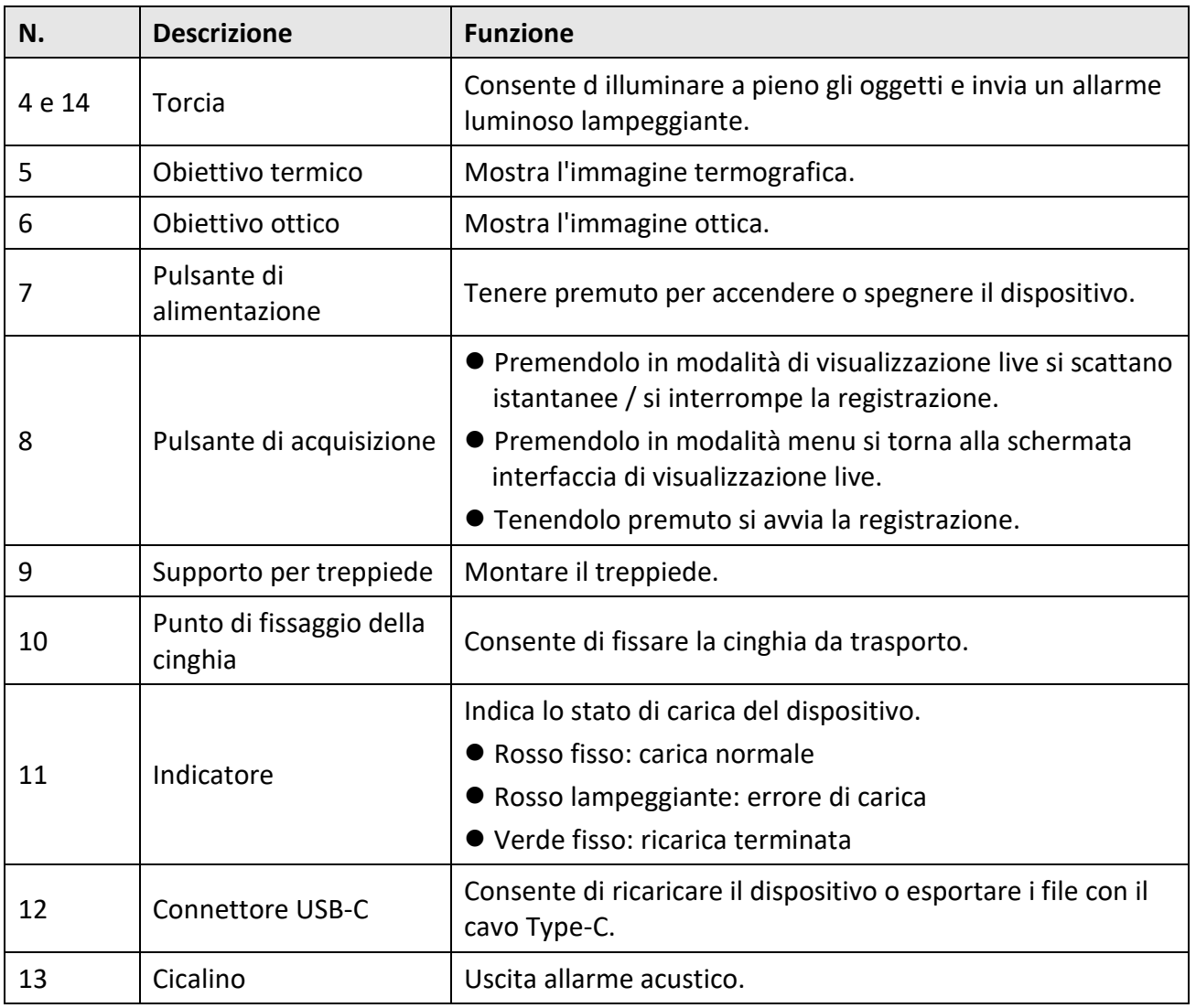

# **Nota**

La telecamera eseguirà periodicamente una calibrazione automatica per ottimizzare la qualità dell'immagine e la precisione della misurazione. Durante la procedura l'immagine si fermerà brevemente e sarà possibile sentire un "clic" mentre l'otturatore si sposta davanti al rilevatore. La calibrazione automatica sarà più frequente durante l'avvio o in ambienti molto freddi o caldi. Si tratta di una procedura normale del funzionamento per garantire le prestazioni ottimali della telecamera.

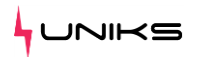

# **Capitolo 2 Preparazione**

# <span id="page-13-1"></span><span id="page-13-0"></span>**2.1 Carica del dispositivo**

### **Prima di iniziare**

Assicurarsi che la batteria sia installata prima della ricarica.

### **Procedura**

- 1. Sollevare il coperchio dell'interfaccia del cavo.
- <span id="page-13-2"></span>2. Inserire il cavo e collegare l'alimentazione per caricare la batteria.

# **2.2 Accensione/spegnimento**

### **Accensione**

Tenerlo premuto  $\bigcup$  per almeno tre secondi per accendere il dispositivo. Quando l'interfaccia del dispositivo diventa stabile, sarà possibile osservare il bersaglio.

### **Nota**

Dopo l'accensione, occorrono almeno 30 secondi prima che il dispositivo sia pronto all'uso.

### **Spegnimento**

<span id="page-13-3"></span>Quando il dispositivo è acceso, tenere premuto  $\langle \cdot \rangle$  per circa tre secondi per spegnerlo.

### **2.2.1 Impostazione dello spegnimento automatico**

Accedere a **Impostazioni locali → Impostazioni dispositivo → Spegnimento automatico** per impostare la durata prima dello spegnimento automatico del dispositivo.

# <span id="page-13-4"></span>**2.3 Metodo di funzionamento**

Il dispositivo supporta entrambi i controlli touchscreen. Toccare lo schermo per impostare parametri e configurazioni.

# <span id="page-13-5"></span>**2.4 Descrizione del menu**

Nell'interfaccia di osservazione, toccare lo schermo per visualizzare la barra del menu, quindi scorrere verso il basso per richiamare il menu a discesa.

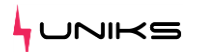

# Manuale d'uso della termocamera portatile

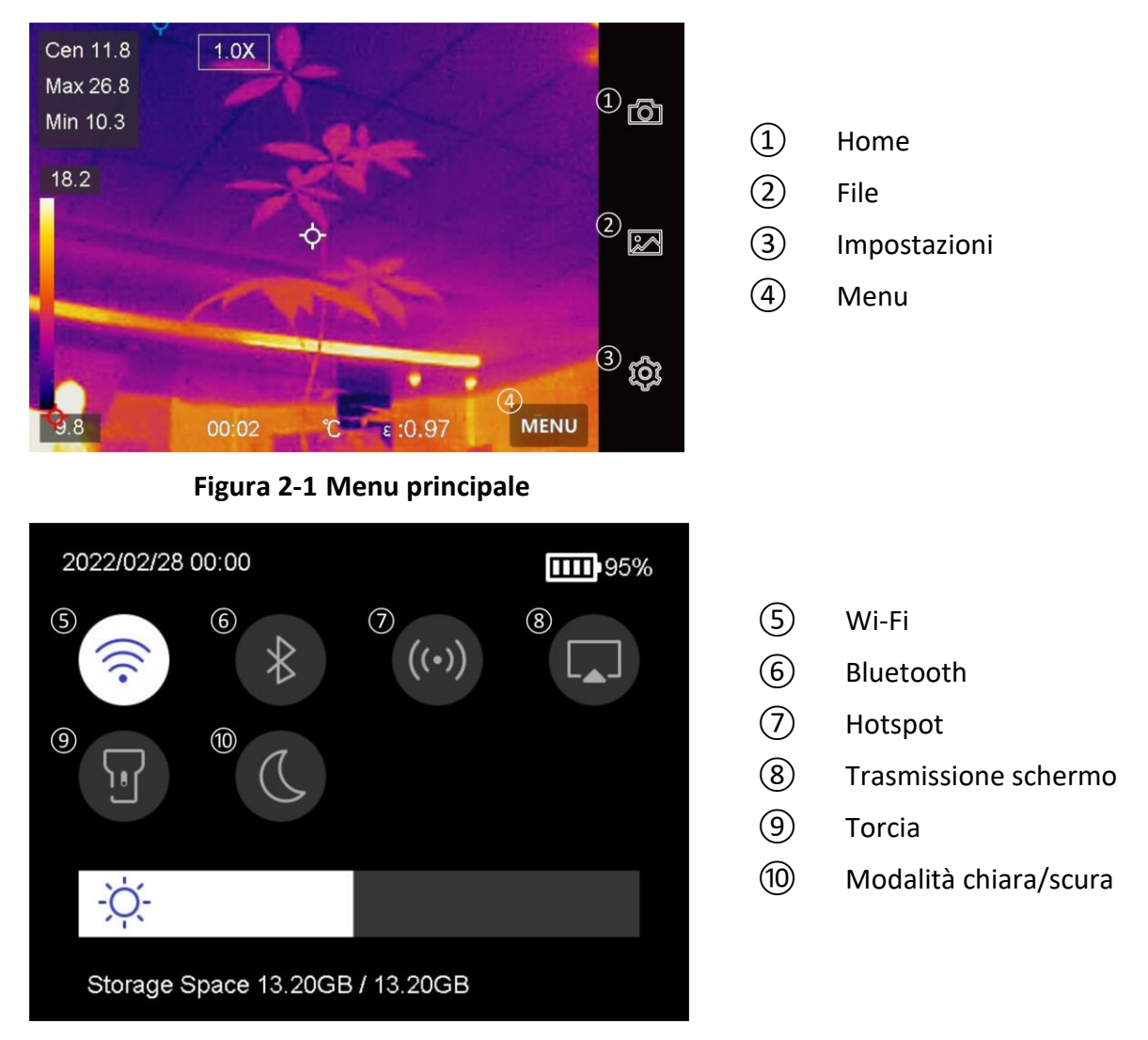

**Figura 2-2 Menu a tendina**

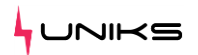

# **Capitolo 3 Impostazioni display**

# <span id="page-15-1"></span><span id="page-15-0"></span>**3.1 Impostazione luminosità schermo**

È possibile trascinare la barra di regolazione della luminosità nel menu a discesa.

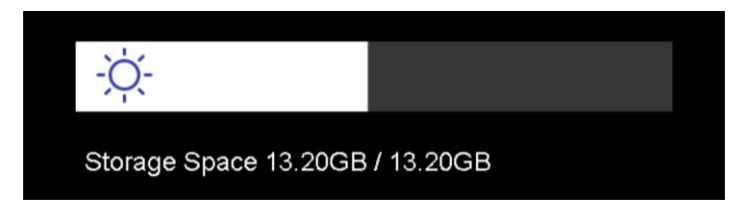

**Figura 3-1 Regolazione della luminosità nel menu a scorrimento verso il basso**

# <span id="page-15-2"></span>**3.2 Impostazione modalità display**

Il dispositivo consente di impostare la visione delle immagini normali e di quelle termiche. Sono disponibili le opzioni **Termico, Fusione, PIP e Ottico.**

### **Procedura**

- 1. Toccare **Menu** e selezionare **a.**
- 2. Toccare le icone corrispondenti per selezionare una modalità di visualizzazione.

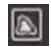

In modalità termografica, il dispositivo mostra la visione termica.

### 量

In modalità fusione, il dispositivo mostra la visione combinata del canale termico e di quello ottico normale.

# **Nota**

Quando si seleziona la modalità fusione, è necessario impostare la correzione della parallasse nella schermata di visualizzazione live in base alla distanza dal soggetto, per una sovrapposizione migliore delle immagini termiche e di quelle ottiche.

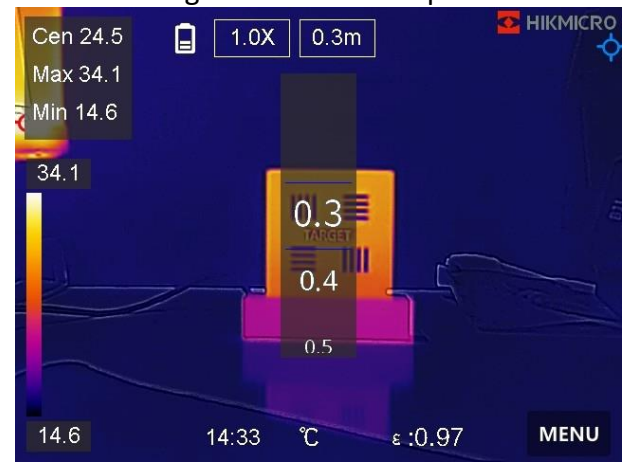

**Figura 3-2 Regolare la correzione della parallasse**

### $\square$

In modalità PIP (Picture in Picture), il dispositivo mostra le immagini termiche all'interno di quelle ottiche normali.

### **Nota**

In modalità PIP, è possibile regolare dimensioni, distanza e zoom digitale delle immagini.

### $\boxed{2}$

In modalità ottica, il dispositivo mostra la visione otica normale.

3. Premere **Indietro** per uscire.

# <span id="page-16-0"></span>**3.3 Impostazione tavolozze**

Le tavolozze permettono di selezionare i colori preferiti.

### **Procedura**

- 1. Selezionare  $\mathbb{R}$  nel menu principale.
- 2. Toccare le icone corrispondenti per selezionare un tipo di tavolozza.

### **Caldo bianco**

La parte calda è visualizzata in un colore chiaro.

### **Caldo nero**

La parte calda è visualizzata in un colore scuro.

### **Scala di colori**

Il target visualizza più colori. Adatto a scene senza differenze di temperatura notevoli.

### **Scala di grigio**

Il bersaglio è colorato come ferro riscaldato (toni di grigio).

### **Caldo rosso**

La parte calda è visualizzata in rosso.

### **Fusione**

La parte calda è colorata in giallo e quella fredda in viola.

### **Pioggia**

La parte calda dell'immagine è colorata, il resto è in blu.

<span id="page-17-0"></span>3. Premere **Indietro** per uscire dall'interfaccia di configurazione.

# **3.4 Regolazione dello zoom digitale**

### **Procedura**

1. Toccare l'interfaccia di visualizzazione live per attivare il riquadro di zoom digitale.

2. Toccare il riquadro di zoom digitale.

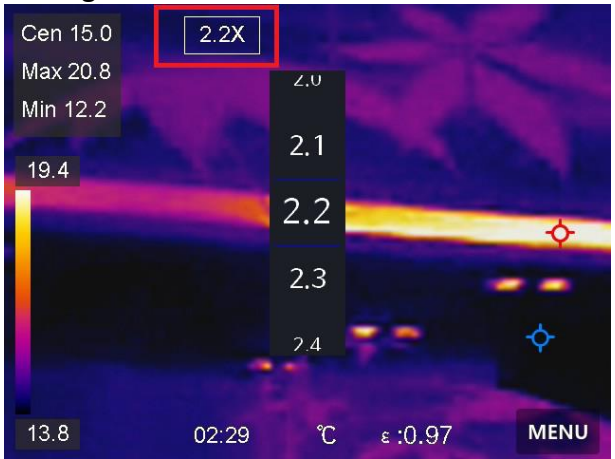

**Figura 3-3 Regolazione dello zoom digitale**

- 3. Selezionare il valore di zoom digitale richiesto
- 4. Toccare lo schermo per salvare e uscire.

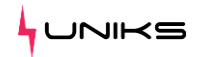

# <span id="page-18-0"></span>**3.5 Visualizzazione info OSD**

Accedere a **Impostazioni locali → Impostazioni dispositivo → Impostazioni display** per attivare le informazioni a schermo (OSD).

### **Orario**

Ora e data del dispositivo.

### **Parametri**

Parametri di misurazione della temperatura, quali emissività bersaglio, unità di temperatura ecc.

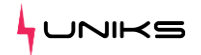

# <span id="page-19-0"></span>**Capitolo 4 Misurazione della temperatura**

La funzione di misurazione della temperatura fornisce la temperatura in tempo reale della scena e la mostra sulla sinistra dello schermo. Tale funzione è attiva per impostazione predefinita.

# <span id="page-19-1"></span>**4.1 Impostazione dei parametri per la misurazione della temperatura**

I parametri per la misurazione della temperatura possono essere impostati per migliorare l'accuratezza della misurazione.

### **Procedura**

- 1. Accedere a Impostazioni locali → **Impostazioni termografia.**
- 2. Impostare **Intervallo misurazione temperatura, Emissività** e altri parametri.

### **Intervallo misurazione temperatura**

Consente di selezionare l'intervallo di misurazione della temperatura. In modalità di **Commutazione automatica**, il dispositivo può rilevare le temperature e commutare automaticamente gli intervalli di misurazione.

### **Emissività**

Consultare la sezione *[Valori di riferimento per l'emissività di alcuni materiali comuni](#page-35-1)* per impostare l'emissività del target.

### **Temperatura riflessa**

Se nella scena si trova un oggetto (diverso dal bersaglio) ad alta temperatura e l'emissività del bersaglio è bassa, impostare la temperatura di riflessione come temperatura alta per correggere l'effetto termico.

### **Distanza**

La distanza tra il target e il dispositivo. La distanza del bersaglio può essere personalizzata oppure può essere impostata scegliendo una delle opzioni **Vicino, Media distanza** o **Lontano**.

### **Umidità**

Impostare l'umidità relativa attuale dell'ambiente. 3. Tornare al menu precedente per salvare le impostazioni.

### $\begin{bmatrix} \mathbf{I} & \mathbf{N} \\ \mathbf{N} & \mathbf{N} \end{bmatrix}$

Per inizializzare i parametri di misurazione della temperatura, accedere alla voce **Impostazioni locali → Impostazioni dispositivo → Inizializzazione dispositivo → Inizializzazione strumento di misurazione**.

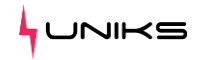

### <span id="page-20-0"></span>**4.1.1 Impostazione unità di misura**

Per impostare le unità di misura della temperatura e della distanza, accedere alla voce **Impostazioni locali → Impostazioni dispositivo → Unità**.

# <span id="page-20-1"></span>**4.2 Impostare livello e intervallo**

È possibile regolare l'intervallo di temperatura con la funzione Livello e intervallo. Permette di definire un intervallo di temperature e le tavolozze di colori funzioneranno solo per i bersagli con temperature in tale intervallo. Il livello e l'intervallo possono essere regolati manualmente o automaticamente per raggiungere un effetto termico ideale e una migliore analisi della differenza di temperatura.

### **Procedura**

- 1. Toccare **Menu** e selezionare  $\gg$ .
- 2. Selezionare la regolazione automatica  $\mathbb{H}$  o manuale  $\mathbb{U}$ .

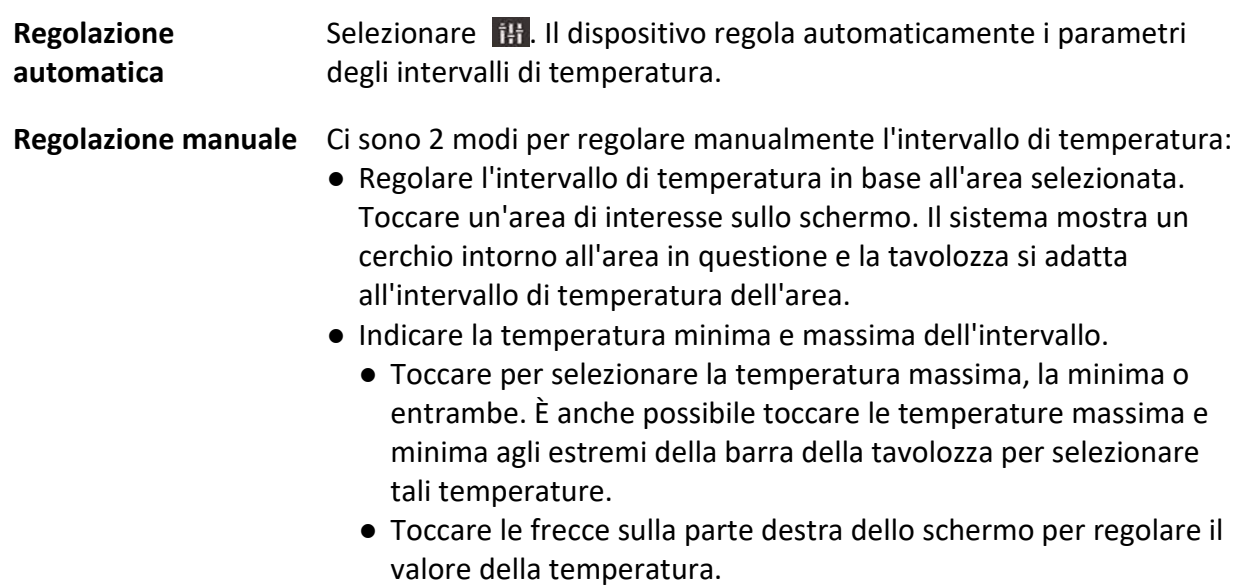

<span id="page-20-2"></span>3. Premere **Indietro** per uscire.

# **4.3 Impostazione regole di misurazione della temperatura**

È possibile impostare le regole di misurazione della temperatura per misurare le temperature minima, massima e media della scena corrente.

### **Procedura**

- 1. Toccare **Menu** e selezionare .
- 2. Toccare per rendere la regola di misurazione della temperatura obbligatoria. Sono disponibili le opzioni **Caldo, Freddo e Centro.**

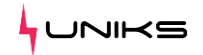

3. Toccare **Indietro** per salvare e uscire.

### **Nota**

- Le temperature minima, massima e media appaiono nell'angolo superiore sinistro dello schermo.
- Toccare di nuovo la regola per eliminarla.

# <span id="page-21-0"></span>**4.4 Impostazione allarme di temperatura**

Quando la temperatura di un target attiva una regola di allarme definita, il dispositivo eseguirà le azioni configurate, ad esempio emettere una segnale acustico o inviare una notifica al software del client.

### **Procedura**

- 1. Accedere a **Impostazioni locali → Impostazioni termografia → Impostazioni di allarme → Allarme di temperatura**.
- 2. Attivare la funzione e definire la soglia di allarme e avviso.

### **Soglia di allarme**

Quando le temperature rilevate superano i valori di soglia impostati, il dispositivo invia notifiche di allarme al software del client. Se l'avviso acustico è abilitato e la luce lampeggia, l'allarme lampeggiante è abilitato. L'area in questione lampeggia in rosso in caso di configurazione di regole per aree.

### **Soglia di avviso**

Quando le temperature rilevate superano i valori di soglia impostati, il dispositivo invia notifiche di avviso al software del client.

- 3. Accedere a **Impostazioni locali → Impostazioni termografia → Impostazioni di allarme → Collegamento di allarme**.
- 4. Abilita **Avviso acustico, allarme lampeggiante** o entrambi.

### **Avviso acustico**

Il dispositivo attiva l'allarme vocale quando la temperatura del bersaglio supera la soglia di allarme.

### **Allarme lampeggiante**

La luce emette un flash quando la temperatura del bersaglio supera la soglia di allarme.

5. Toccare  $\langle$  per salvare e uscire.

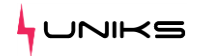

# **Capitolo 5 Immagini e video**

<span id="page-22-0"></span>Inserendo nel dispositivo una scheda di memoria, è possibile registrare video, acquisire istantanee e contrassegnare o salvare dati importanti.

### **Nota**

- Il dispositivo non è in grado di acquisire immagini o registrare video quando il menu è visualizzato.
- Il dispositivo non è in grado di acquisire immagini o registrare video quando è collegato al PC.
- Accedendo a **Impostazioni locali → Impostazioni di acquisizione → Intestazione nome file**, è possibile definire l'intestazione del nome file per l'acquisizione o la registrazione di video e distinguere i file che registrano una scena specifica.

# <span id="page-22-1"></span>**5.1 Acquisizione immagini**

### **Prima di iniziare**

Attivare la luce tramite il menu a discesa in ambienti scuri.

### **Procedura**

- 1. Accedere a **Impostazioni locali → Impostazioni di acquisizione.**
- 2. Selezionare **Impostazioni foto** e impostare la relativa modalità.

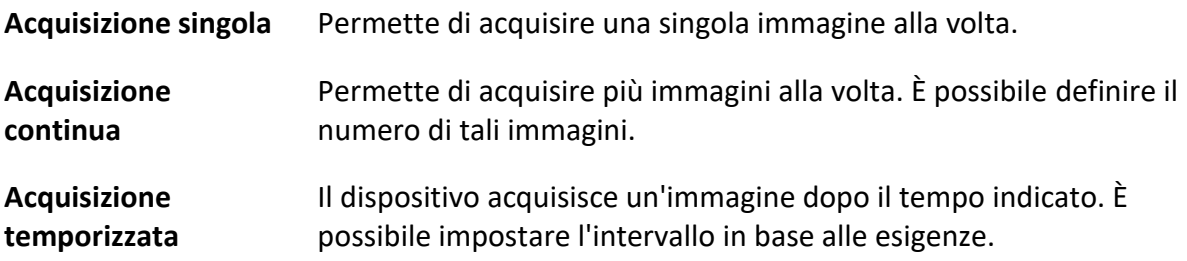

- 3. Opzionale: Impostare la risoluzione ottica richiesta.
- 4. Premere  $\langle$  per uscire.
- 5. Nell'interfaccia di visualizzazione live, premere il tasto di acquisizione per acquisire un'istantanea.
- <span id="page-22-2"></span>6. Per esportare le istantanee, consultare la sezione *[Esportazione dei file](#page-27-0)*.

# **5.2 Registrazione di video**

### **Prima di iniziare**

Attivare la luce tramite il menu a discesa in ambienti scuri.

### **Procedura**

1. Tenere premuto il pulsante di acquisizione sull'interfaccia di visualizzazione live per iniziare a registrare. L'interfaccia mostra l'icona di registrazione video e un conto alla rovescia per la durata rimanente della registrazione.

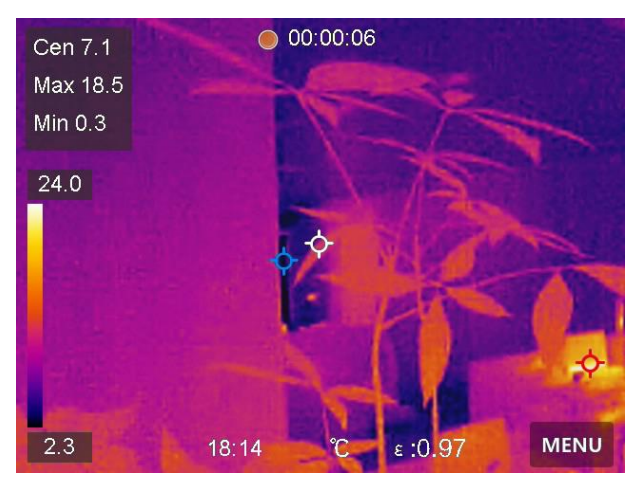

**Figura 5-1 Registrazione di video**

- 2. Al termine, premere di nuovo il pulsante di acquisizione e terminare la registrazione. La registrazione video sarà salvata automaticamente.
- <span id="page-23-0"></span>3. Per esportare le istantanee, consultare la sezione *[Esportazione dei file](#page-27-0)*.

# **5.3 Gestione di album**

Le immagini e i file video registrati sono salvati negli album. È possibile creare nuove cartelle, rinominare una cartella, modificare la cartella predefinita, spostare file tra cartelle ed eliminare cartelle.

### <span id="page-23-1"></span>**5.3.1 Creazione di un nuovo album**

### **Procedura**

- 1. Premere **para** per accedere a **Album**.
- 2. Toccare  $\blacksquare$  per aggiungere un nuovo album.
- 3. Viene visualizzata una tastiera virtuale, in cui è possibile inserire il nome dell'album toccando lo schermo.
- 4. Toccare  $\vee$  per terminare.

### **Nota**

L'album appena creato diventa l'album di salvataggio predefinito e viene visualizzato in cima all'elenco degli album.

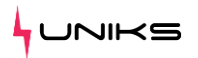

### <span id="page-24-0"></span>**5.3.2 Rinominare gli album**

### **Procedura**

- 1. Premere **paraccedere a Album**.
- 2. Selezionare l'album da rinominare.
- 3. Toccare **...** e selezionare **Rinomina**. Viene visualizzata una tastiera virtuale.
- 4. Toccare  $\left\lfloor \times \right\rfloor$  per eliminare il vecchio nome e inserirne uno nuovo per l'album toccando lo schermo.
- <span id="page-24-1"></span>5. Toccare  $\vee$  per terminare.

### **5.3.3 Modifica dell'album di salvataggio predefinito**

### **Procedura**

- 1. Premere **2** per accedere a **Album**.
- 2. Selezionare l'album da utilizzare come album di salvataggio predefinito.

3. Toccare **...** e selezionare Imposta come album di salvataggio predefinito.

### **Nota**

L'album di salvataggio predefinito viene visualizzato in cima all'elenco degli album.

### <span id="page-24-2"></span>**5.3.4 Eliminazione di un album**

### **Procedura**

- 1. Premere **paraccedere a Album**.
- 2. Selezionare l'album da eliminare.
- 3. Toccare **...** e selezionare **Elimina**. Viene visualizzato un messaggio sull'interfaccia.
- <span id="page-24-3"></span>4. Toccare **OK** per eliminare l'album.

# **5.4 Vedere i file registrati**

### **Procedura**

- 1. Premere **paraccedere a Album**.
- 2. Toccare per selezionare l'album dove archiviare i file.
- 3. Toccare per selezionare il video o l'istantanea da visualizzare.
- 4. Visualizzare il file selezionato e le informazioni pertinenti.

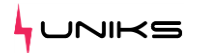

### Manuale d'uso della termocamera portatile

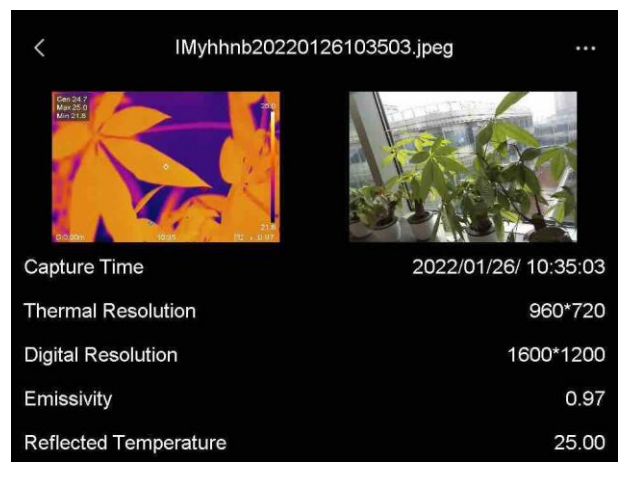

**Figura 5-2 Visualizzazione di un file**

# **Nota**

Per visualizzare maggiori informazioni contenute nei video o nelle istantanee acquisite, è possibile installare il client per l'analisi dei dati di misurazione della temperatura.

# <span id="page-25-0"></span>**5.5 Gestione dei file**

È possibile spostare, eliminare e modificare i file registrati. È possibile aggiungere note vocali e messaggi ai file.

# <span id="page-25-1"></span>**5.5.1 Eliminazione di un file**

### **Procedura**

- 1. Premere **paraccedere a Album**.
- 2. Toccare per selezionare l'album che contiene il file da eliminare.
- 3. Nell'album, toccare per selezionare il file da eliminare.
- 4. Toccare **...** e selezionare **Elimina**. Viene visualizzato un messaggio sull'interfaccia.
- <span id="page-25-2"></span>5. Toccare **OK** per eliminare il file.

### **5.5.2 Eliminazione di più file**

### **Procedura**

- 1. Premere **para** per accedere a **Album**.
- 2. Toccare per selezionare l'album che contiene i file da eliminare.
- 3. Nell'album, toccare  $\mathbb{K}$  e toccare i file da eliminare.

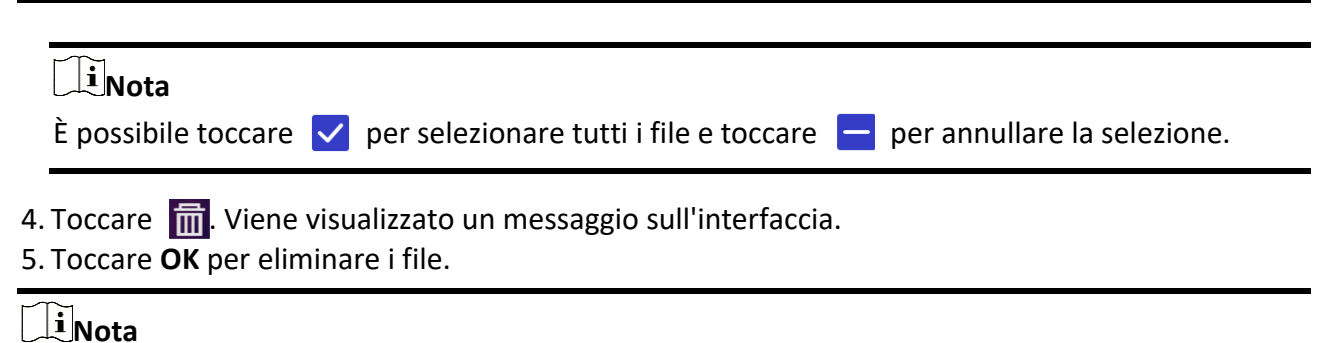

Inoltre è possibile eliminare un solo file in questo modo.

# <span id="page-26-0"></span>**5.5.3 Spostamento di un file**

### **Procedura**

- 1. Premere **paraccedere a Album**.
- 2. Toccare per selezionare l'album che contiene il file da spostare.
- 3. Nell'album, toccare per selezionare il file da spostare.
- 4. Toccare **...** e selezionare **Sposta**. Viene visualizzato l'elenco degli album.
- <span id="page-26-1"></span>5. Toccare per selezionare l'album da spostare.

# **5.5.4 Spostamento di più file**

### **Procedura**

- 1. Premere **para** per accedere a **Album**.
- 2. Toccare per selezionare l'album che contiene i file da spostare.
- 3. Nell'album, toccare  $\ll$  per selezionare i file da spostare.

# **Nota**

È possibile toccare  $\vee$  per selezionare tutti i file e toccare  $\Box$  per annullare la selezione.

4. Toccare  $\rightarrow$ . Viene visualizzato l'elenco degli album.

5. Toccare per selezionare l'album da spostare.

# **Nota**

Inoltre è possibile spostare un solo file in questo modo.

# <span id="page-26-2"></span>**5.5.5 Aggiunta di una nota di testo su file**

### **Procedura**

1. Premere **paraccedere a Album**.

2. Toccare per selezionare l'album che contiene il file da modificare.

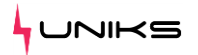

- 3. Nell'album, toccare per selezionare il file da modificare.
- 4. Toccare **...** e selezionare **Nota di testo**. Viene visualizzata una tastiera virtuale.
- 5. Inserire la nota di testo toccando lo schermo.
- 6. Toccare  $\vee$  per terminare.

### **Come continuare**

<span id="page-27-0"></span>È possibile aprire la foto modificata per visualizzare la nota di testo.

# **5.6 Esportazione dei file**

Connettere il dispositivo al PC con il cavo in dotazione per esportare i video registrati e le istantanee acquisite.

### **Procedura**

- 1. Aprire il coperchio dell'interfaccia via cavo.
- 2. Connettere il dispositivo al PC tramite il cavo e aprire il disco individuato dal sistema.
- 3. Selezionare e copiare i video e le istantanee sul PC per vedere i file.
- 4. Scollegare il dispositivo dal PC.

# **Nota**

Alla prima connessione, il sistema installerà automaticamente il driver.

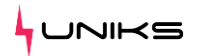

# **Capitolo 6 Connessione Bluetooth**

<span id="page-28-0"></span>Dopo aver abbinato delle cuffie Buetooth al dispositivo è possibile registrare e sentire in cuffia l'audio contenuto nei video.

### **Procedura**

- 1. Selezionare  $\mathbf{\ddot{a}}$  nel menu principale.
- 2. Accedere a **Impostazioni locali → Connessione → Bluetooth**.
- 3. Toccare **per attivare il Bluetooth.**

### **Nota**

Per interrompere l'abbinamento è anche possibile premere  $\langle$ .

Il dispositivo troverà le cuffie bluetooth nelle vicinanze e le abbinerà.

### **Risultati**

Dopo l'abbinamento, è possibile registrare e udire l'audio durante la registrazione o la riproduzione di video e immagini tramite le cuffie.

# **Capitolo 7 Impostazione luci LED**

<span id="page-29-0"></span>Per attivare la luce LED premere il pulsante della luce sul menu a discesa.

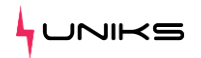

# **Capitolo 8 Trasmetti schermo**

<span id="page-30-0"></span>È possibile collegare il dispositivo al computer tramite un cavo di tipo C e trasmettere la visualizzazione in tempo reale del dispositivo al computer tramite il client. Quindi è possibile visualizzare in modo sincrono la visualizzazione dal vivo e parametri come la temperatura massima, la distanza e l'emissività sul computer.

### **Prima di iniziare**

Installare il client sul computer. Per informazioni dettagliate, consultare il manuale d'uso del client.

### **Procedura**

- 1. Selezionare  $\mathbf{\ddot{u}}$  nel menu principale.
- 2. Accedere a **Impostazioni locali → Connessione → Trasmetti schermo**.
- 3. Toccare **per abilitare la funzione.**
- 4. Aprire il client sul computer.
- 5. Collegare il dispositivo con un cavo USB di tipo C al computer.

### **Risultati**

L'interfaccia di visualizzazione dal vivo e i parametri dell'immagine corrente verranno visualizzati in modo sincrono sul computer.

<span id="page-31-0"></span>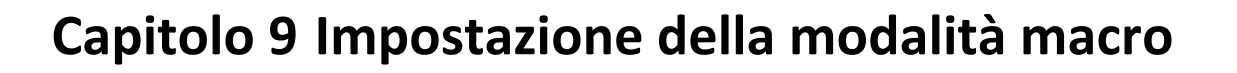

La modalità macro consente di mettere a fuoco un oggetto molto piccolo da una distanza minima; l'oggetto apparirà molto più grande nella visualizzazione (e nell'immagine finale) rispetto a come apparirebbe con l'obiettivo standard.

### **Prima di iniziare**

- ⚫ Installare l'obiettivo macro prima di utilizzare questa funzione. Fare riferimento alla guida rapida dell'obiettivo macro per il funzionamento dettagliato.
- ⚫ L'obiettivo macro non è incluso nella confezione. Acquistarlo separatamente. Acquistare il modello consigliato dal produttore.

### **Procedura**

- 1. Selezionare  $\bullet$  nel menu principale.
- 2. Accedere a **Impostazioni locali → Impostazioni di acquisizione → Modalità macro**.
- 3. Toccare  $\Box$  per abilitare la funzione.

# **Nota**

- Quando la modalità macro è abilitato, si può modificare solo l'emissività. Non è possibile modificare parametri quali distanza, modalità immagine, correzione della parallasse e intervallo di misurazione.
- Dopo aver disabilitato questa funzione, i parametri torneranno ai valori precedenti e l'intervallo di misurazione sarà impostato sulla commutazione automatica.

# <span id="page-32-0"></span>**Capitolo 10 Connessione dell'app "THG Start"**

Il dispositivo supporta connessioni Wi-Fi e hot spot WLAN. Connettere il dispositivo al software client Thermal View per controllare il dispositivo tramite client mobile.

# <span id="page-32-1"></span>**10.1 Connessione tramite Wi-Fi**

### **Prima di iniziare**

Scaricare e installare il software **THG start** sul telefono.

### **Procedura**

- 1. Selezionare **De** nel menu principale.
- 2. Accedere a **Impostazioni locali → Connessione → WLAN**.
- 3. Toccare **per attivare il Wi-Fi e visualizzare l'elenco delle reti Wi-Fi disponibili.**

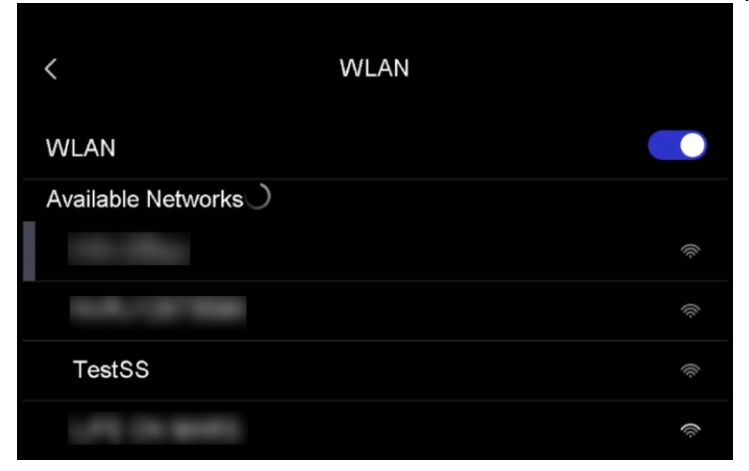

### **Figura 10-1 Elenco delle reti Wi-Fi**

- 4. Selezionare la rete Wi-Fi a cui connettersi. Viene visualizzata una tastiera virtuale.
- 5. Inserire la password toccando lo schermo.

# **Nota**

NON toccare **invio** o **spazio**, altrimenti la password inserita potrebbe essere errata.

- 6. Toccare  $\vee$  per salvare.
- 7. Avviare l'app e seguire la procedura guidata di avvio per creare e registrare un account.
- 8. Aggiungere il dispositivo ai dispositivi online.

### **Risultati**

È possibile eseguire la visualizzazione live, l'acquisizione di istantanee e la registrazione video tramite l'app.

# <span id="page-33-0"></span>**10.2 Connessione tramite hotspot**

### **Prima di iniziare**

Scaricare e installare il software client sul telefono.

### **Procedura**

- 1. Selezionare  $\bullet$  nel menu principale.
- 2. Accedere a **Impostazioni locali → Connessione → Hotspot**.
- 3. Toccare  $\Box$  per abilitare la funzione hotspot. Il nome dell'hotspot corrisponde alle ultime 9 cifre del numero di serie.
- 4. Toccare **Imposta hotspot**. Viene visualizzata una tastiera virtuale.

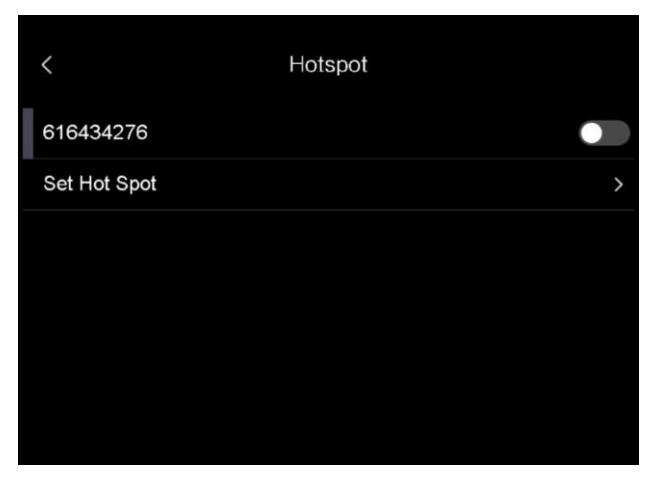

**Figura 10-2 Impostazione hotspot**

5. Impostare la password per l'hotspot.

### **Nota**

- NON toccare **invio** o **spazio**, altrimenti la password inserita potrebbe essere errata.
- La password deve contenere almeno 8 cifre, composte da numeri e caratteri.
- 6. Toccare  $\vee$  per salvare.
- 7. Connettere il telefono all'hotspot del dispositivo.
- 8. Avviare l'app e seguire la procedura guidata di avvio per creare e registrare un account.
- 9. Per aggiungere il dispositivo, inserire il suo numero di serie nell'opzione di configurazione Wi-Fi dell'app. Fare riferimento al manuale del client dell'app per i dettagli.

### **Risultati**

È possibile eseguire la visualizzazione live, l'acquisizione di istantanee e la registrazione video tramite l'app.

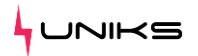

# **Capitolo 11 Manutenzione**

# <span id="page-34-1"></span><span id="page-34-0"></span>**11.1 Visualizzazione delle informazioni del dispositivo**

<span id="page-34-2"></span>Accedere a **Impostazioni locali → Informazioni dispositivo** per vederne le informazioni.

# **11.2 Imposta Data e Ora**

### **Procedura**

- 1. Accedere a **Impostazioni locali → Impostazioni dispositivo → Data e ora.**
- 2. Configurare data e ora.
- 3. Premere  $\langle$  per salvare e uscire.

### **Nota**

Accedere a **Impostazioni locali → Impostazioni dispositivo → Impostazioni display** per attivare o disattivare la visualizzazione di data e ora.

# <span id="page-34-3"></span>**11.3 Aggiornamento del dispositivo**

### **Procedura**

- 1. Connettere il dispositivo al PC tramite il cavo e aprire il disco individuato dal sistema.
- 2. Copiare il file di aggiornamento e incollarlo nella directory principale del dispositivo.
- 3. Scollegare il dispositivo dal PC.
- 4. Riavviando il dispositivo, esso si aggiornerà automaticamente. La procedura di aggiornamento sarà visibile nella schermata principale.

### **Nota**

Dopo l'aggiornamento, il dispositivo si riavvia automaticamente. La versione attuale è indicata alla voce **Impostazioni locali → Impostazioni dispositivo →Informazioni dispositivo**.

# <span id="page-34-4"></span>**11.4 Ripristino del dispositivo**

Accedere a **Impostazioni locali → Impostazioni dispositivo → Inizializzazione dispositivo** per inizializzare il dispositivo e ripristinare le impostazioni predefinite.

# **Capitolo 12 Appendice**

# <span id="page-35-1"></span><span id="page-35-0"></span>**12.1 Valori di riferimento per l'emissività di alcuni materiali comuni**

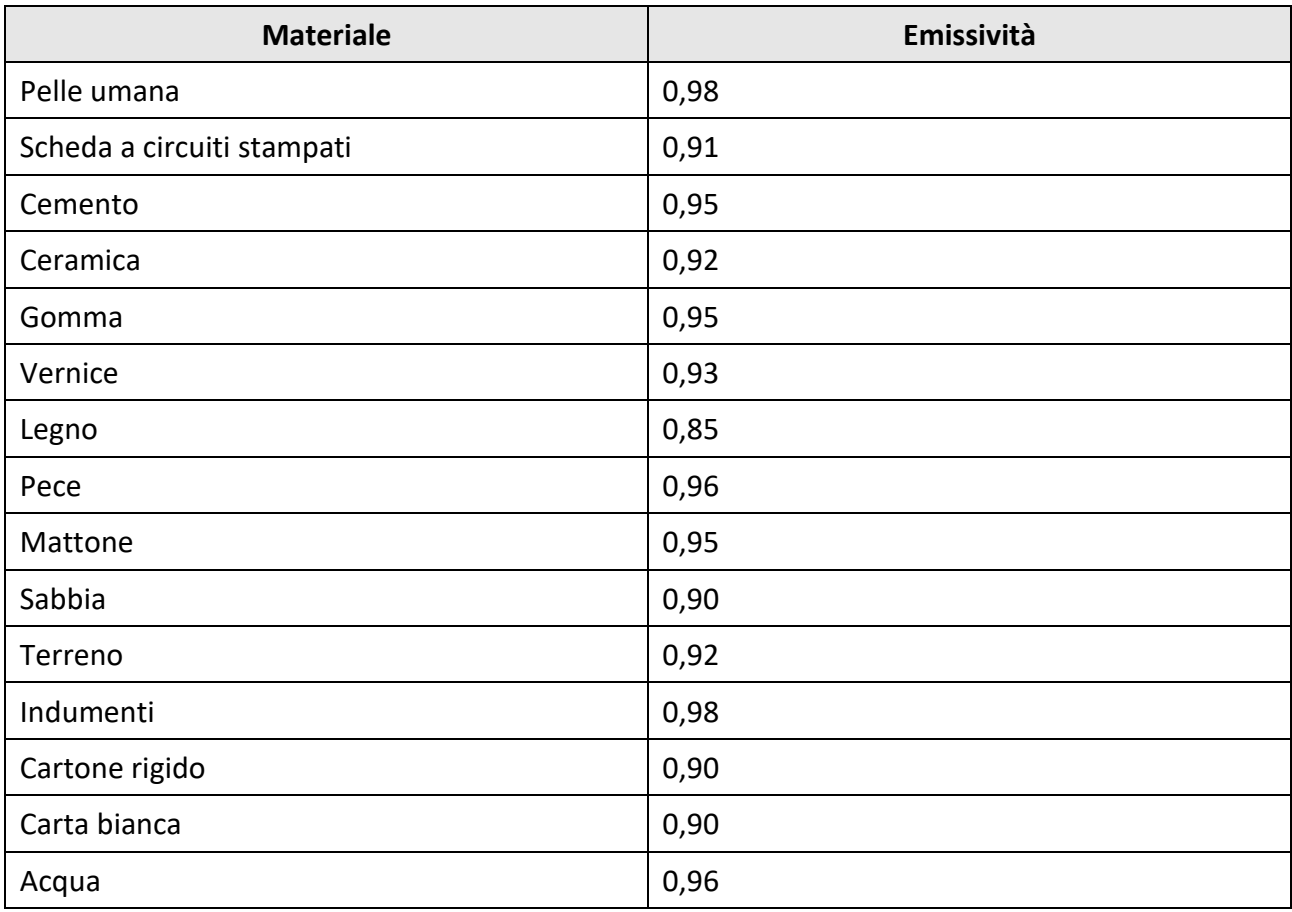

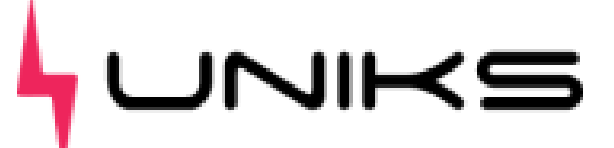

http://www.uniks.it info@uniks.it

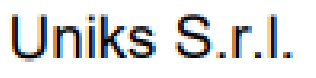

Via Vittori 57 48018 Faenza (RA) Italy 0546.623002 0546.623691

# CEOX